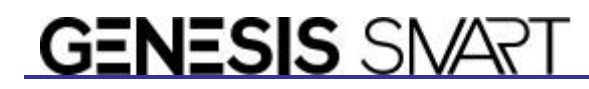

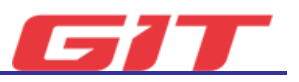

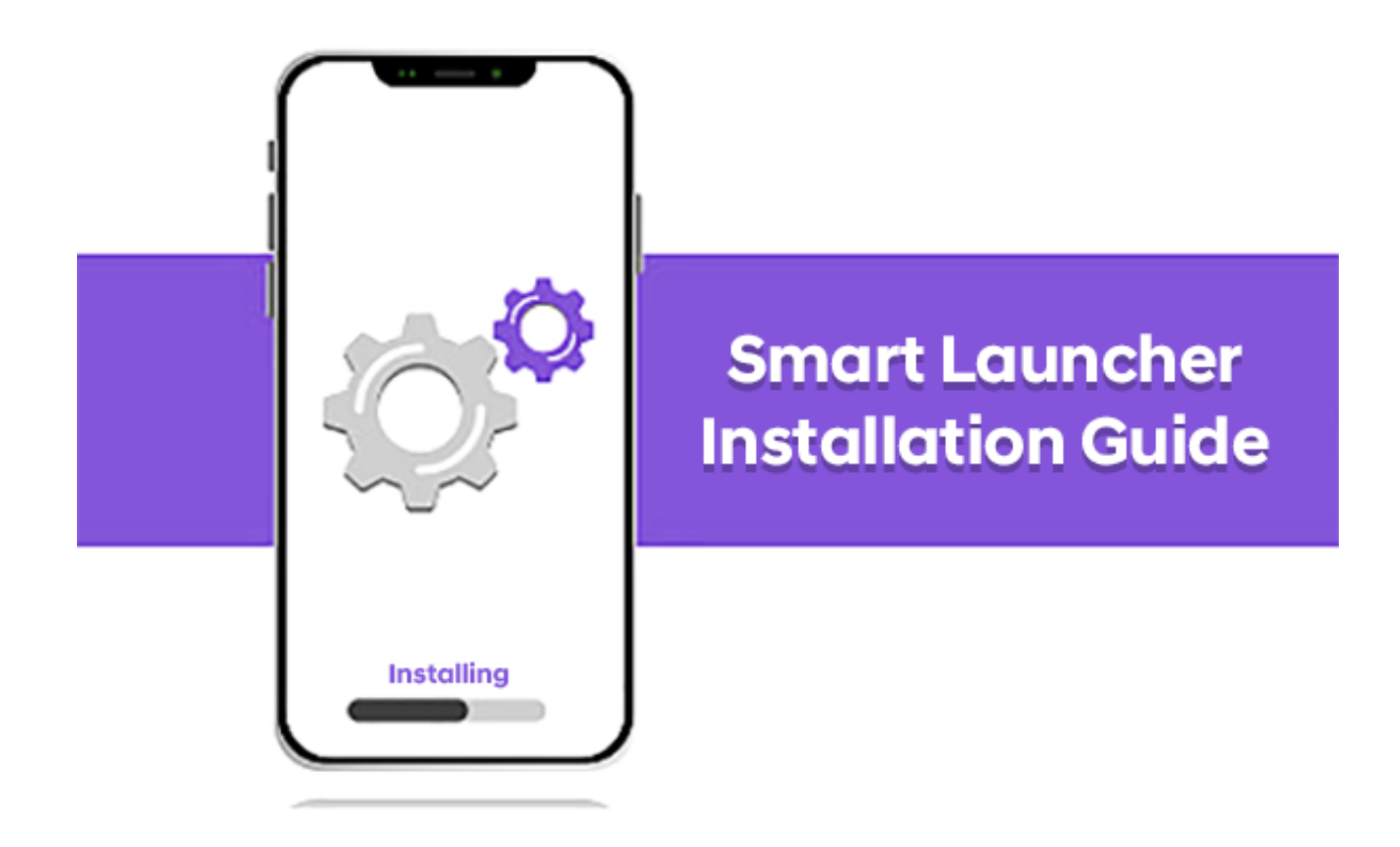

## **Download Smart Launcher**

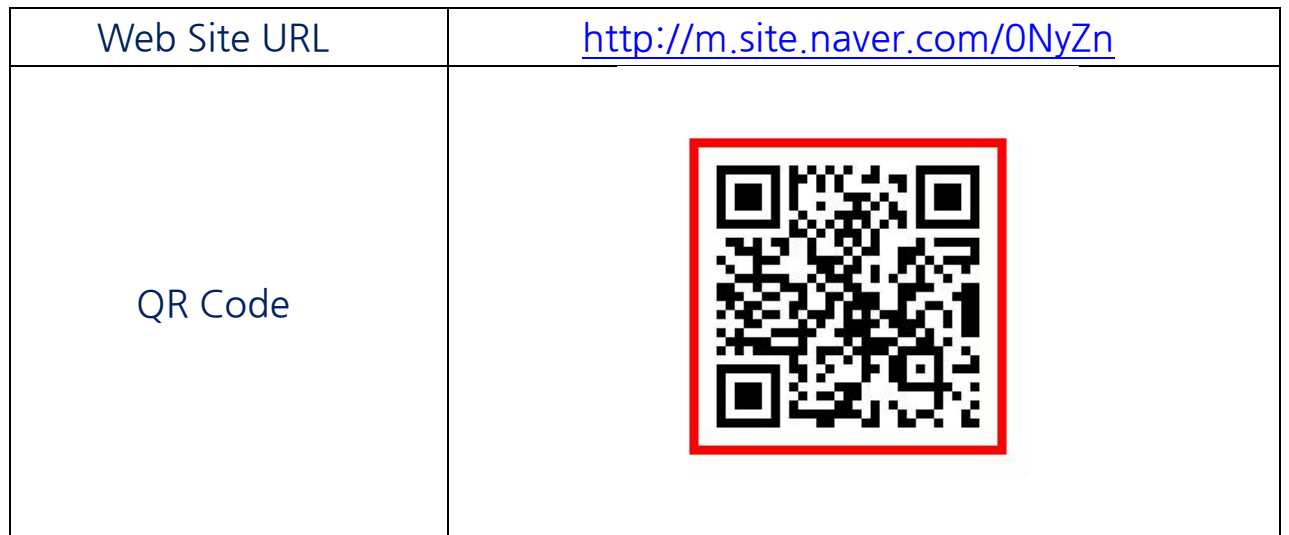

# **Preparation guide and precautions before installation**

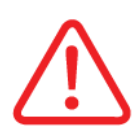

Before installing the software, read fully to understand the instructions and precautions before proceeding with the installation. The installation guide screen may differ depending on the Android OS specification.

- Before installation, keep the tablet fully charged (70% or more recommended).
- Check the network connection. Equipment authentication cannot be performed during offline installation.
- It is recommended to proceed with the installation after factory reset of the tablet. (Before factory reset of tablet, back-up the necessary data.)
- GENESIS SMART and GENESIS MOBILE cannot be operated on one tablet, and when GENESIS SMART is installed, the installed GENESIS MOBILE is automatically deleted.
- Complete product and usage period certification with the license key supplied by GIT.
- Do not disclose your license information to others.
- Please keep a separate note of the license information provided.

# **Smart launcher application installation**

Smart Launcher is an application that performs authentication, download and installation of GENESIS SMART products.

### **GIT SMART LAUNCHER**

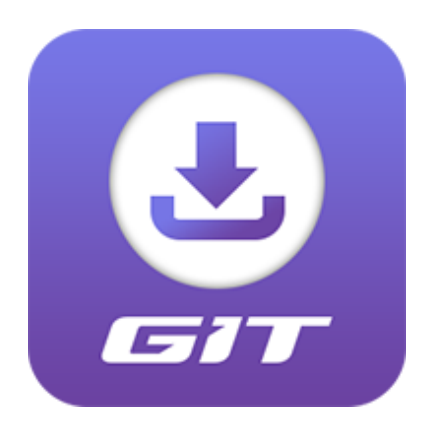

1. Download the application through the QR code or download link provided by GIT.

2. The QR code or download link information of the Smart Launcher will be provided by the email of our website, sales, agency or support representative.

**Application installation using QR code**

- 1. Prepare the QR code provided in advance.
- 2. Run the tablet's camera application.
- 3. Recognize the QR code with the camera app and go to the connected web page.

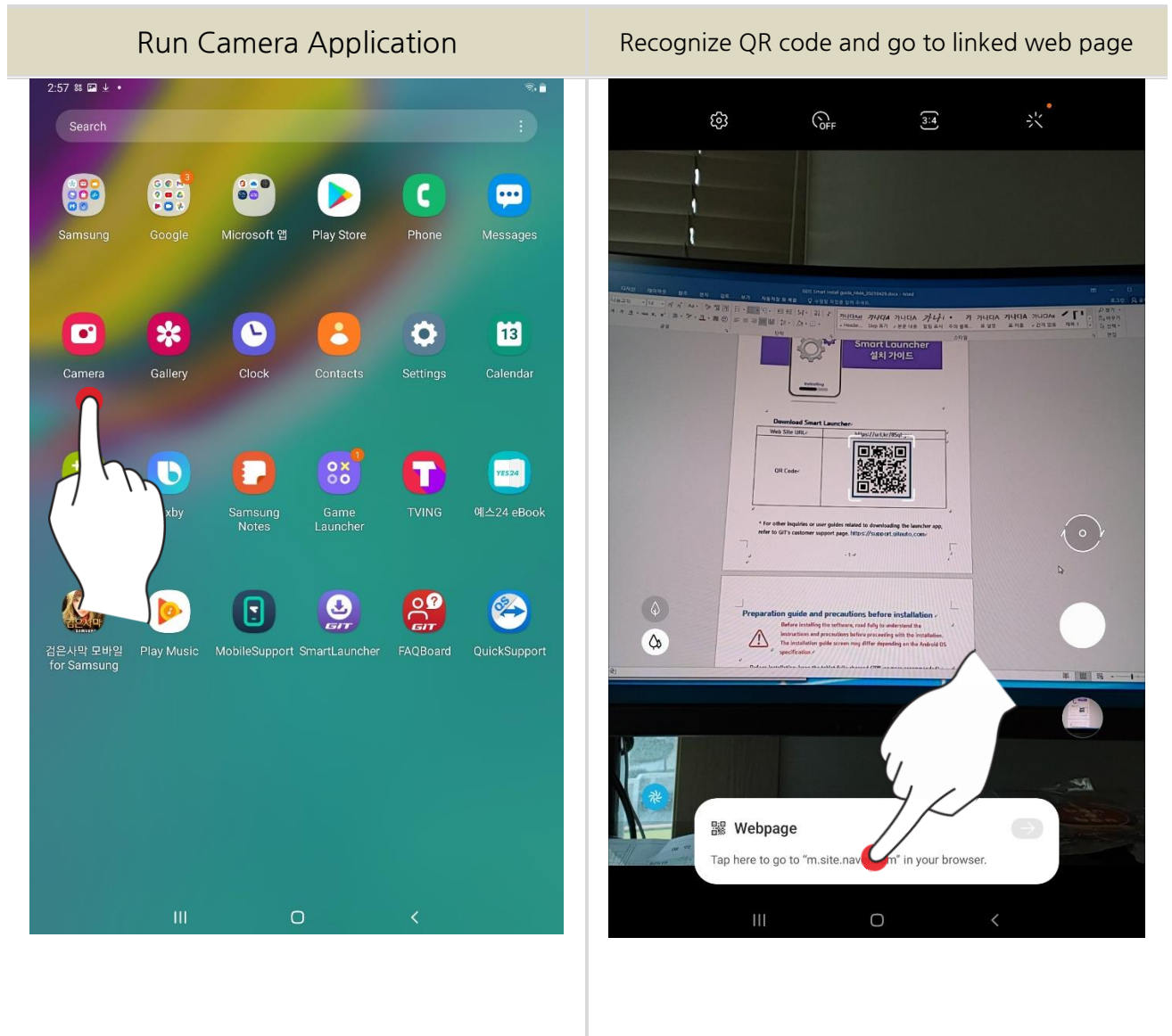

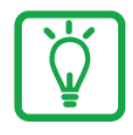

Depending on the Android version and tablet specifications, the QR code may not be recognized by the default camera application. How to Solve:

- **1. Use another QR code reader application and download it.**
- **2. Enter the URL link([\(http://m.site.naver.com/0NyZn\)](http://m.site.naver.com/0NyZn) into the address** 
	- **bar of the web browser on the tablet to download it directly.**
- 4. Tap the SmartLauncher.zip file on the connected web browser and download it.
- 5. When the download is complete, go to [Download] folder in Android "MY File" app.
- 6. Press and hold the zip file for at least 2 seconds to extract.
- 7. After selecting the file, tap the menu button on the top right.
- 8. Extract the SmartLauncher.zip file.

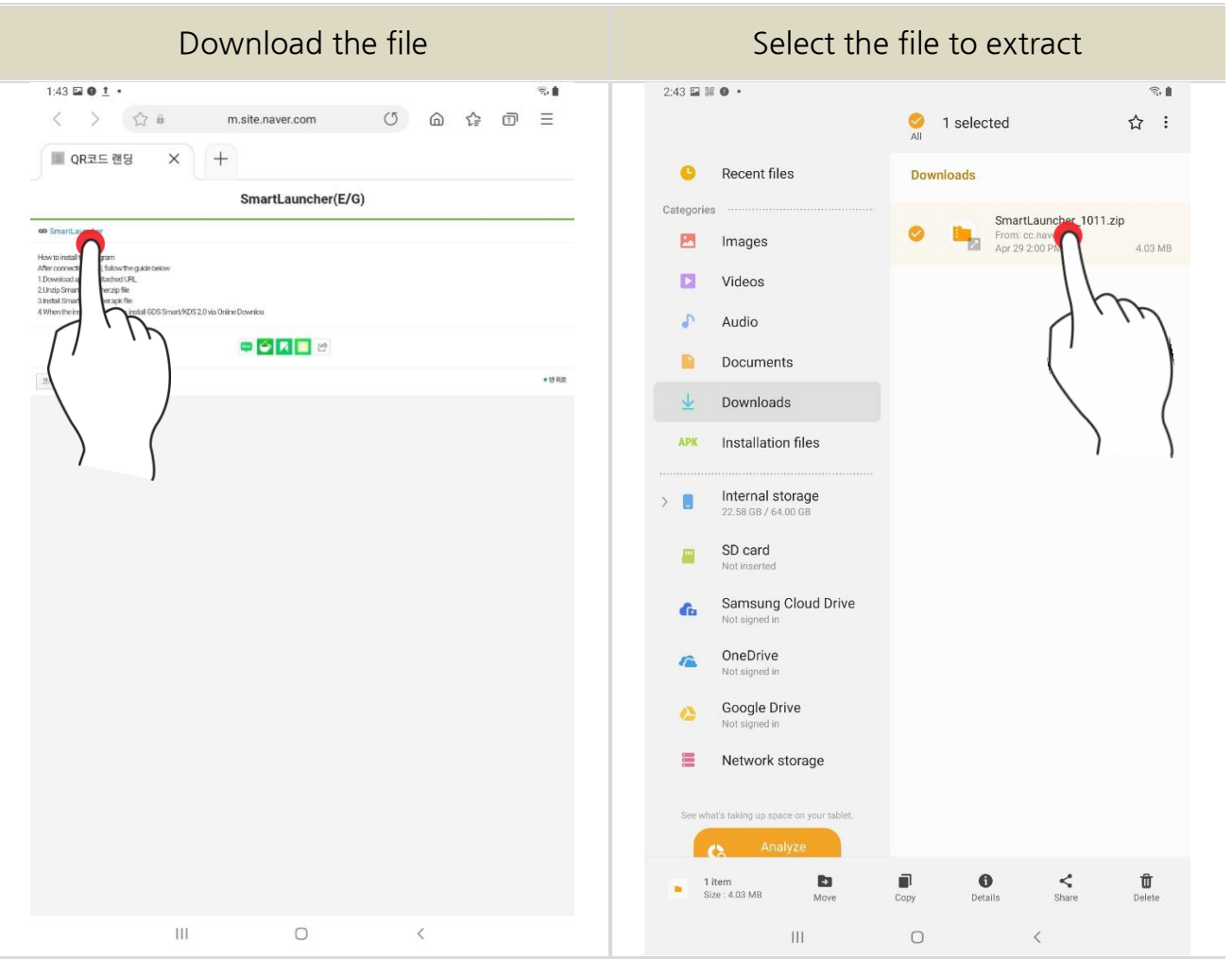

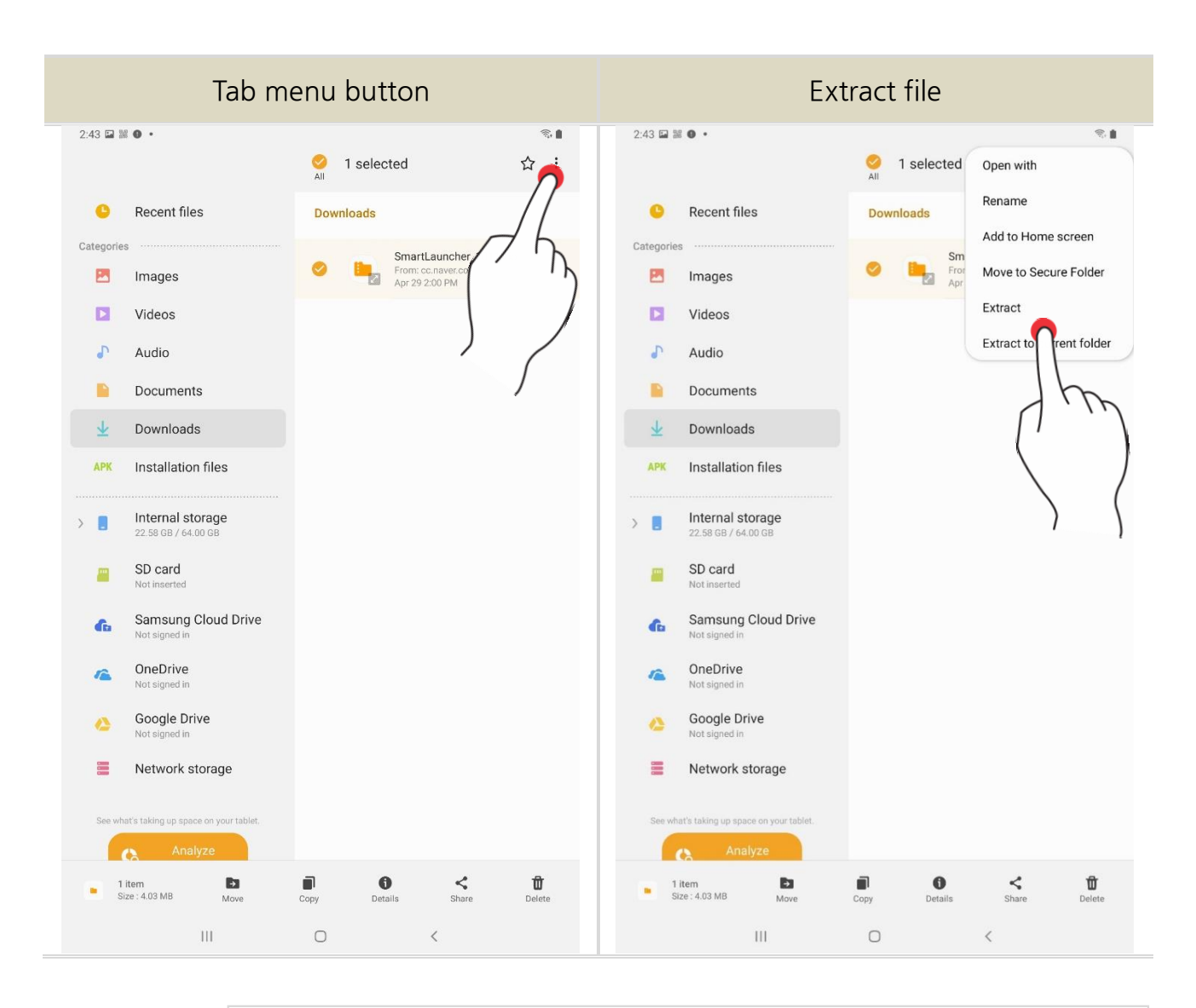

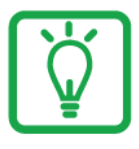

### If you cannot find "SmartLauncher.apk"

- Search in [Internal storage> Download] in Android "My Files" App

### 9. Run the SmartLauncher.apk file.

### 10. Run "Installation" and "Open"

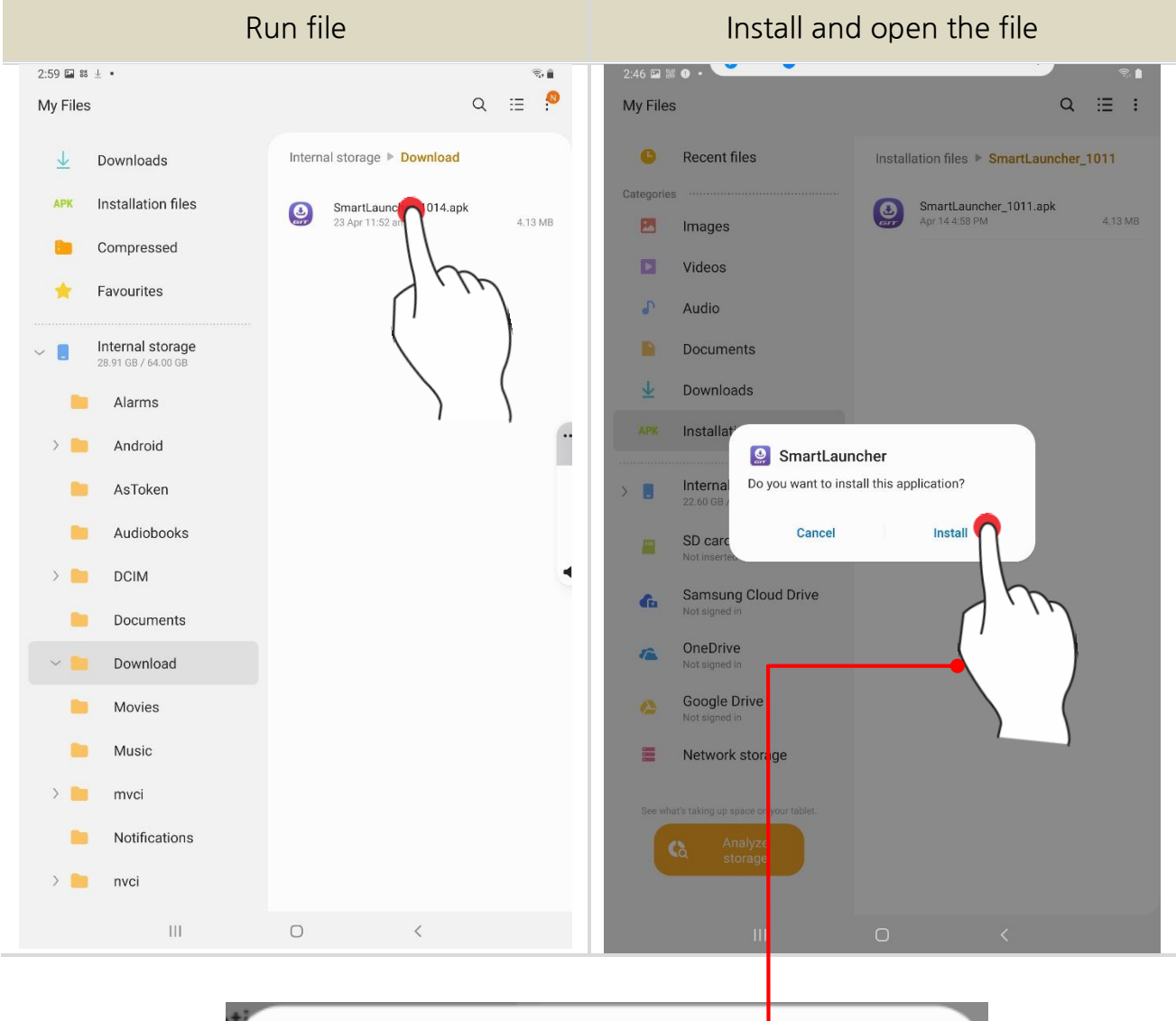

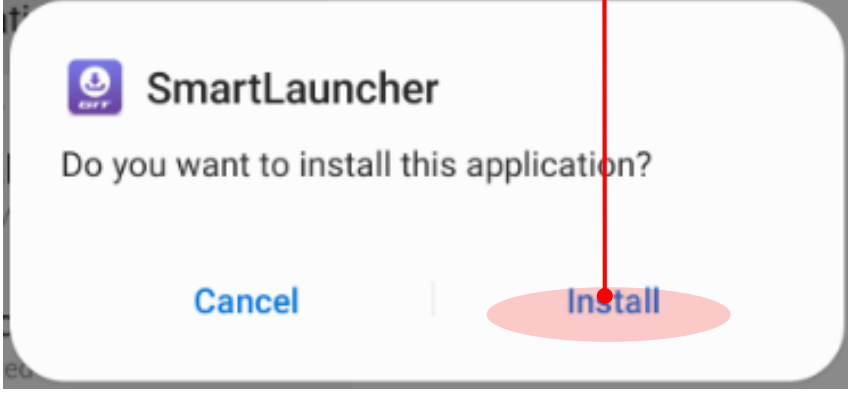

Install

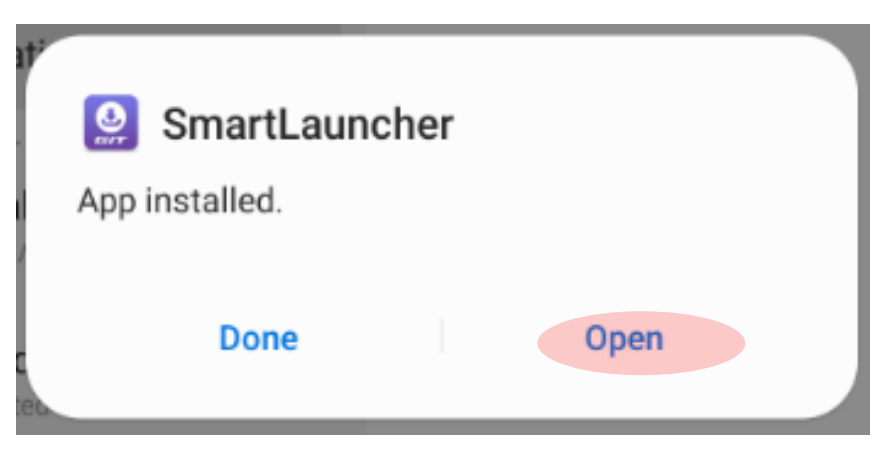

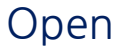

- 11. "Activate" device admin app.
- 12. Set the permission to access the Smart Launcher app.

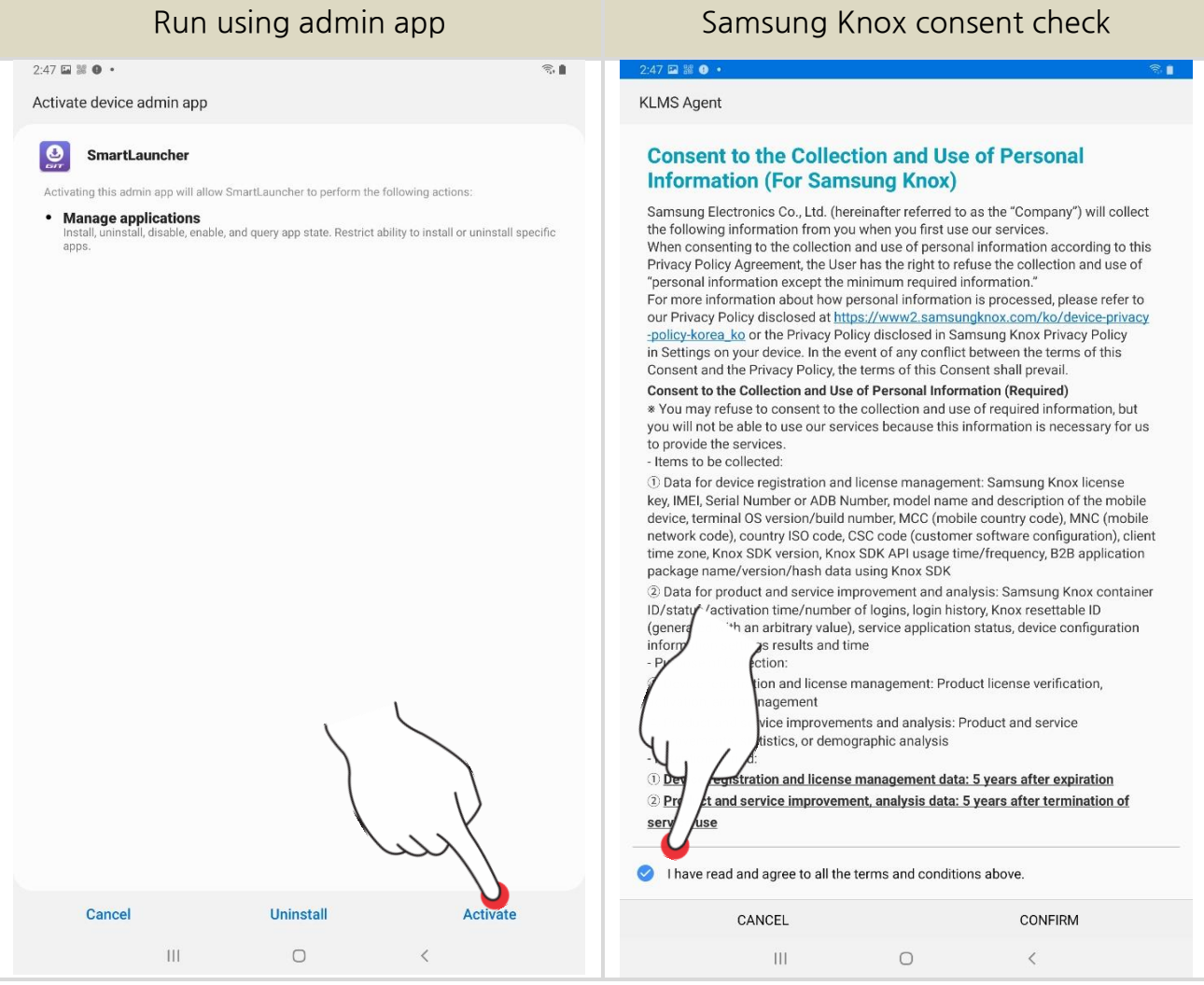

Click the CONFIRM button Revoking App Access Permission

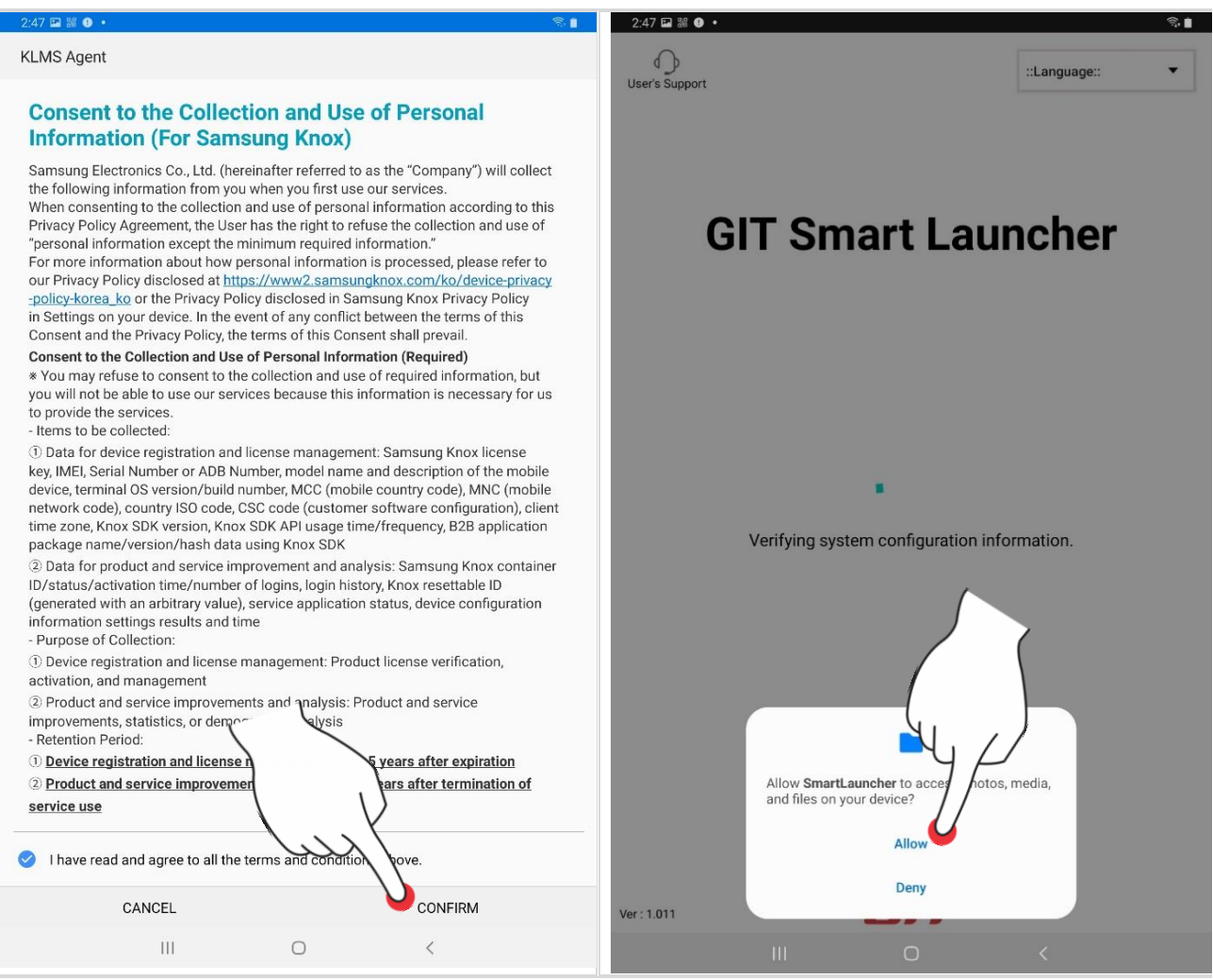

## Smart launcher installation complete

## **GENESIS SMART certification/installation**

This is the step of product authentication, download, and installation with the smart launcher.

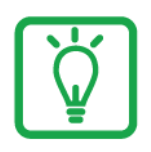

# When you reinstall GENESIS MOBILE

You will have the message below. Select [Use existing license]. Then, skip step 1 and go straight to step 2.

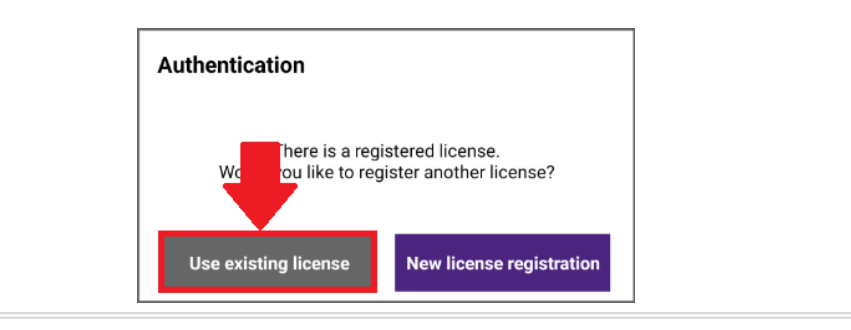

1. Enter the license key (16 digits of English + number combination) correctly. (Manufacturer and expiration date are set according to the license key.)

After license authentication is complete, enter login information and tablet serial information to proceed with the installation.

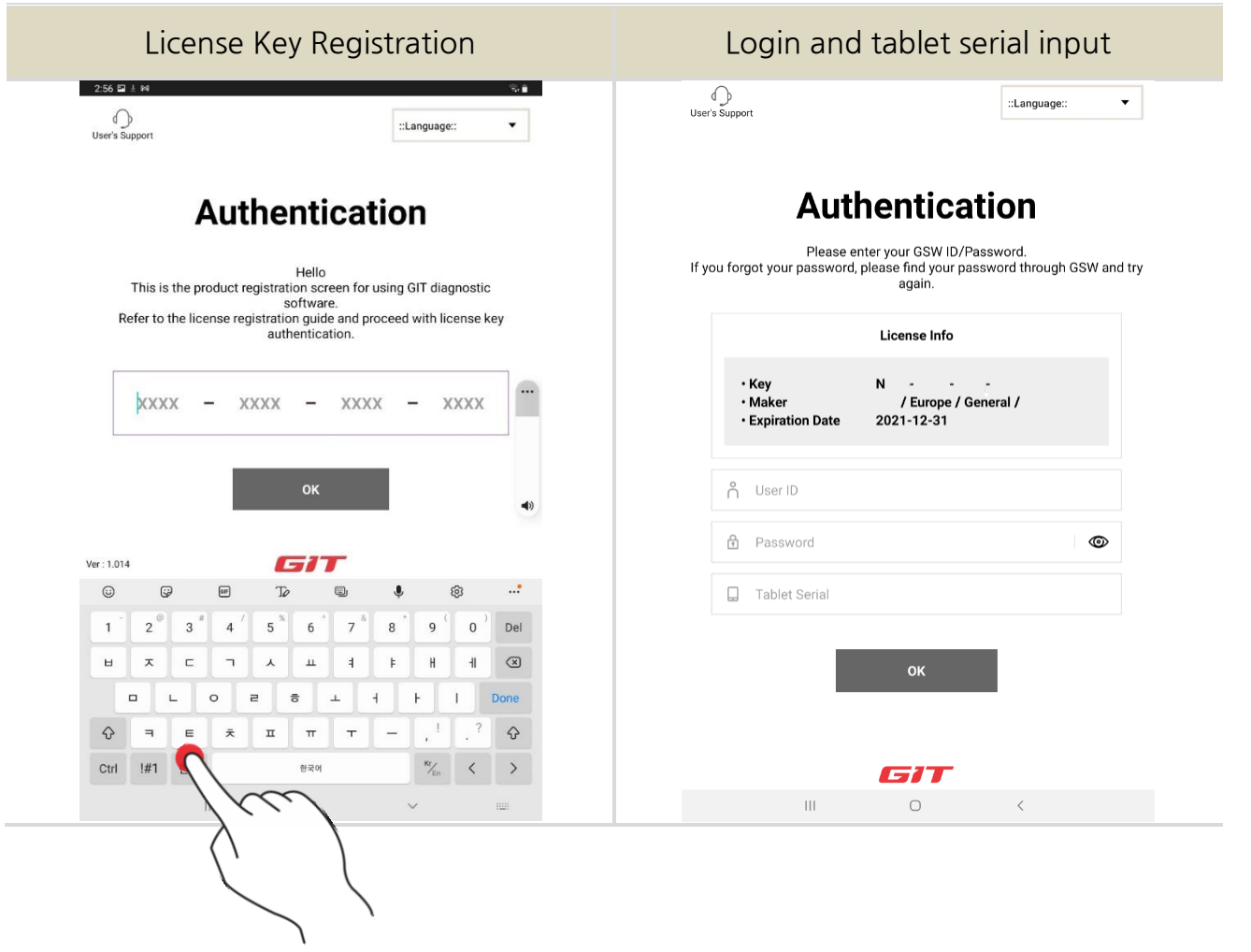

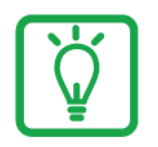

### User ID and Password

You can log in with GENESIS SMART with GSW account.

- 2. Select the installation method.
- 3. When the online download of the installation data is completed or the installation USB is connected, the installation proceeds automatically**.**

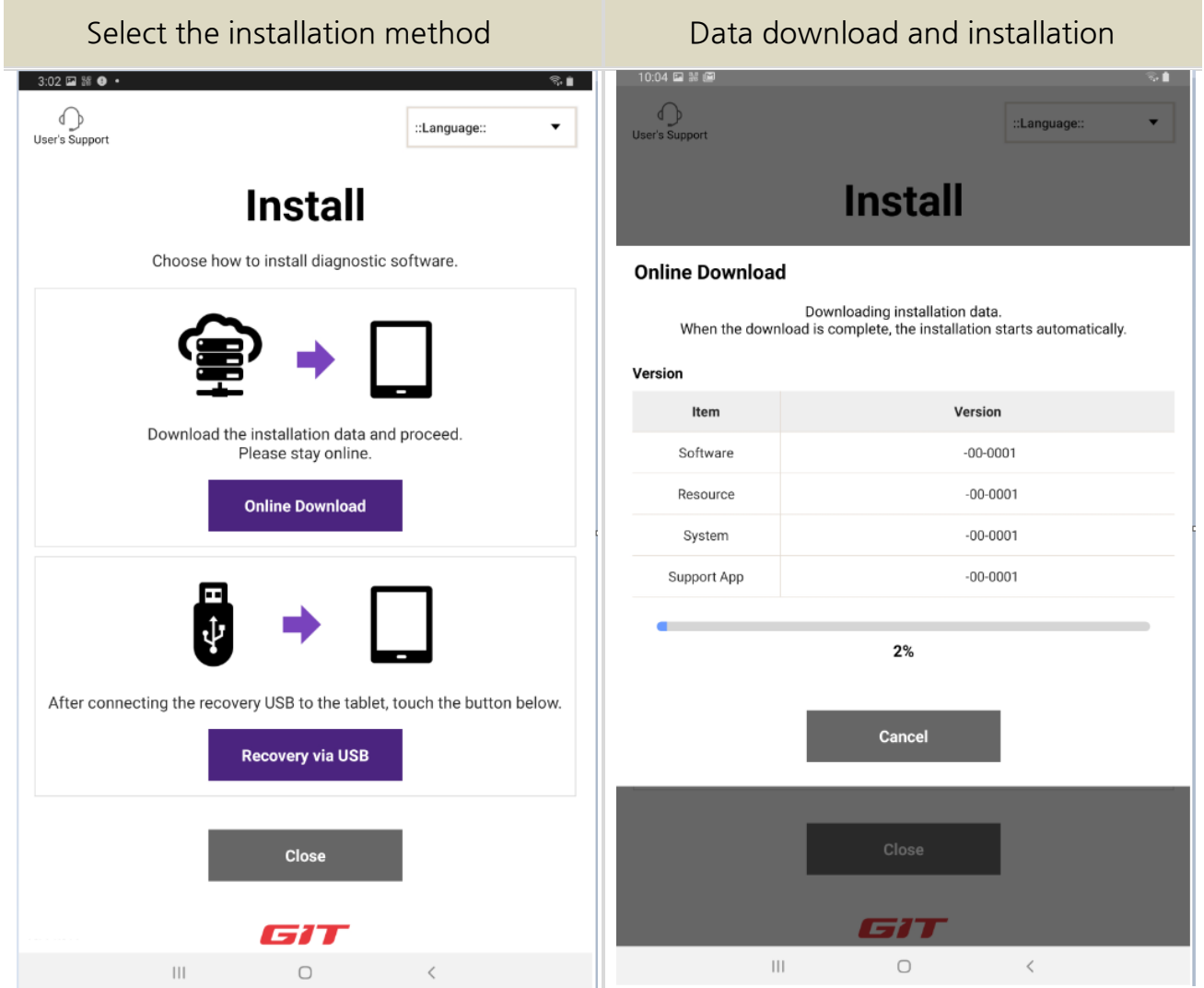

Perform "Online Download Installation" as a default. Installation using USB memory stick is only supported in some countries with inadequate Internet access.

# **Installation complete**

After Installation is complete, please log in with your GSW TI account information to use the GENESIS SMART software.

If you have any questions about using the software, please refer to the user's manual.

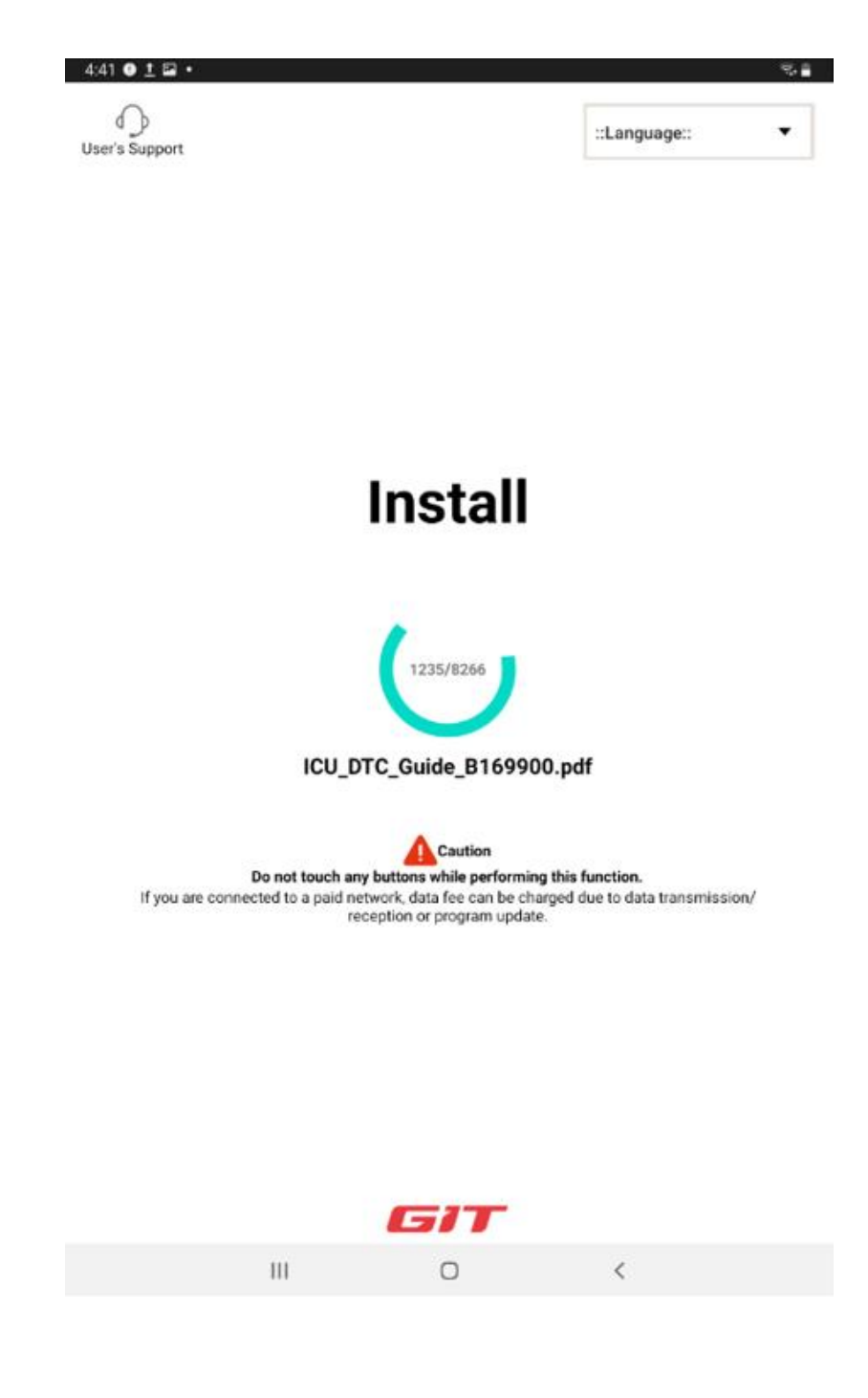